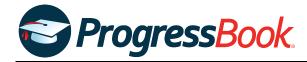

# **TEACHER RELEASE NOTES**

## ProgressBook Suite v19.4.0

This overview provides explanations of changes available in ProgressBook Suite v19.4.0.

- GradeBook
- DataMap

For more information, refer to ProgressBook WebHelp: <a href="http://webhelp.progressbook.com">http://webhelp.progressbook.com</a>

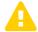

**Caution:** Always follow your district's guidelines when making changes to your setup.

## **GradeBook**

## **Enhancements**

## Google Classroom Sync

Class Dashboard > Google Classroom Sync

When you import assignments and marks from Google Classroom, the options you
selected on the **Teacher Preferences** screen are now applied to the import. For instance,
if you selected the **Post the marks to the web?** checkbox on this screen, when you
import Google assignments, their marks are now posted to ParentAccess automatically.

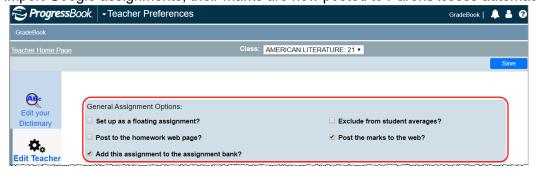

1

(continued on the next page)

## Mark Entry screens

#### 5-Day View, Assignment Marks, GradeBook Grid, Standards-Based Grid

 When you hover your cursor over a Comments field, the full comment now displays in the tooltip.

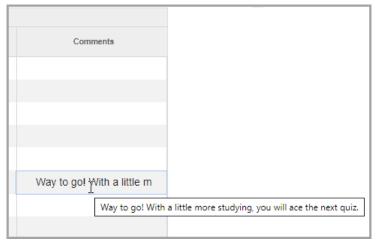

#### Standards-Based Grid

#### Class Dashboard > Standards-Based Grid

- When you hover your cursor over the abbreviated assessment name in an assessment column, the entire assessment name now displays in the tooltip.
- The assessment column header graph icon now changes from to to when you hover your cursor over it to indicate you can click it to view the assessment graph window.

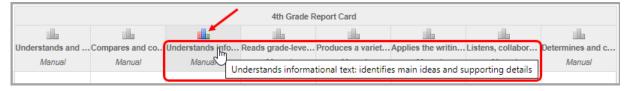

## **Resolved Issues**

## **Assignment Details** (Standards-Based Only)

## Class Dashboard > Assignment Details

Previously, when you shared an assignment between 2 or more standards-based classes
and then deleted it from one of the classes, the assignment was unassigned and marks
were cleared for students in the other classes. Now, when you delete a shared
assignment for one class, the marks on the assignment for other classes are retained.

(continued on the next page)

## **Daily Attendance**

## Teacher Home Page > Daily Attendance (HR)

 Previously, the Class drop-down list did not reflect the class order you designated on the Class Setup screen (accessed via the Edit List link on the Teacher Home Page) when you had class groups. Now, the Class drop-down list on the Daily Attendance screen reflects the order you designated on the Class Setup screen.

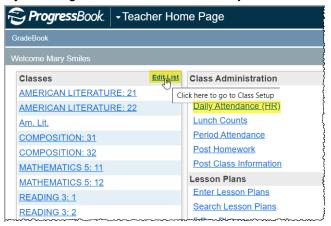

## Google Classroom Sync

#### Class Dashboard > Google Classroom Sync

- Previously, when you imported assignments into GradeBook, the due date was sometimes imported incorrectly as a day later than intended. Now, the due dates on these assignments are imported correctly.
- Previously, when you imported marks for an assignment, marked one or more assignments as missing, and then imported marks for those missing assignments later, scores were added to the assignments, but "missing" indicators were not removed. Now, in these circumstances, preexisting "missing" indicators are cleared.

#### GradeBook Grid

#### Class Dashboard > GradeBook Grid

 Previously, when you used devices with small screens (e.g., tablets), the links and drop-down lists in the header as well as the buttons above the grid became obscured.
 Now, a scroll bar has been added to the header so that you can view all links and dropdown lists, and all buttons display entirely.

## Mark Entry screens

#### 5-Day View, Assignment Marks, GradeBook Grid, Standards-Based Grid

 Previously, when you tried to enter negative points for a student, you had to enter the number first before adding the minus sign (-). Now, you can enter a minus sign before entering the number.

(continued on the next page)

# **DataMap**

## **Enhancement**

### **Attachments**

When you upload an attachment in DataMap, the file size is now restricted to 10 MB, and only the following file types are accepted: .jpg, .jpeg, .png, .gif, .jfif, .tiff, .bmp, .pdf, .xls, .csv, .txt, .odt, .ods, .doc, .docx, .ppt, .pptx, .xls, and .xlsx.

## Resolved Issue

#### **District Assessments**

## DataMap > Data Points and DataMap > Analysis > Multiple Measures

Previously, on the Multiple Measures and Data Points screens, for district assessment
with long benchmark or performance-level names, the assessment score rows and the
student name rows became misaligned in the grid because the benchmark and/or
performance-level names did not fit on 1 line. Now, district assessment benchmark and
performance-level names are truncated with an ellipses (...) if they do not fit on 1 line. You
can hover your cursor over a name to view the full name.

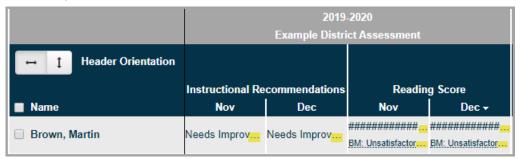

#### Student Interventions

#### **DataMap > Interventions > Student Interventions**

 Previously, when a staff member's account was inactivated after you assigned them as a student's intervention provider, you could not close the intervention because the staff member's name no longer displayed on the Edit Student Intervention screen in the Intervention Provider drop-down list. Now, in this circumstance, the staff member's name remains in the drop-down list and you can close the intervention successfully.